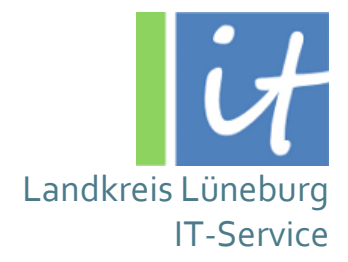

# **WebGis TerraWeb**

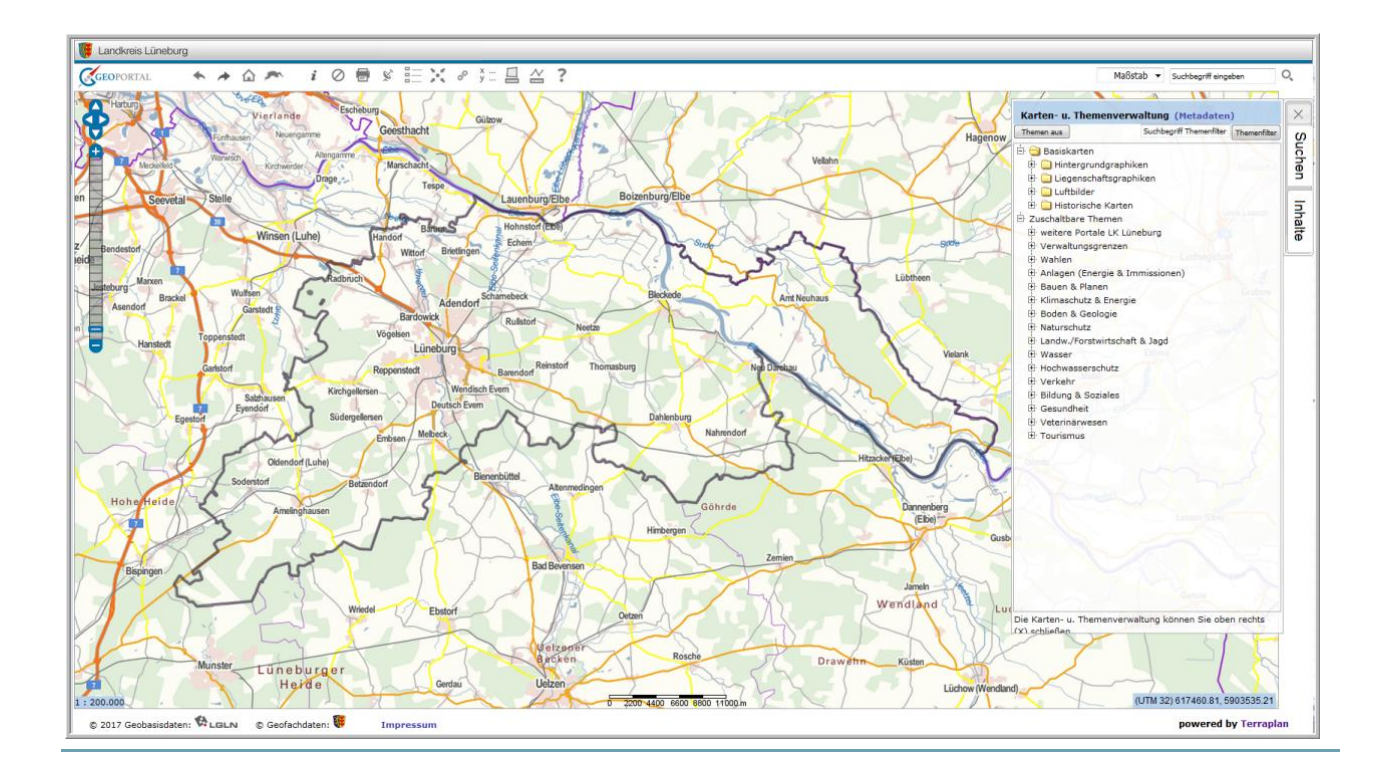

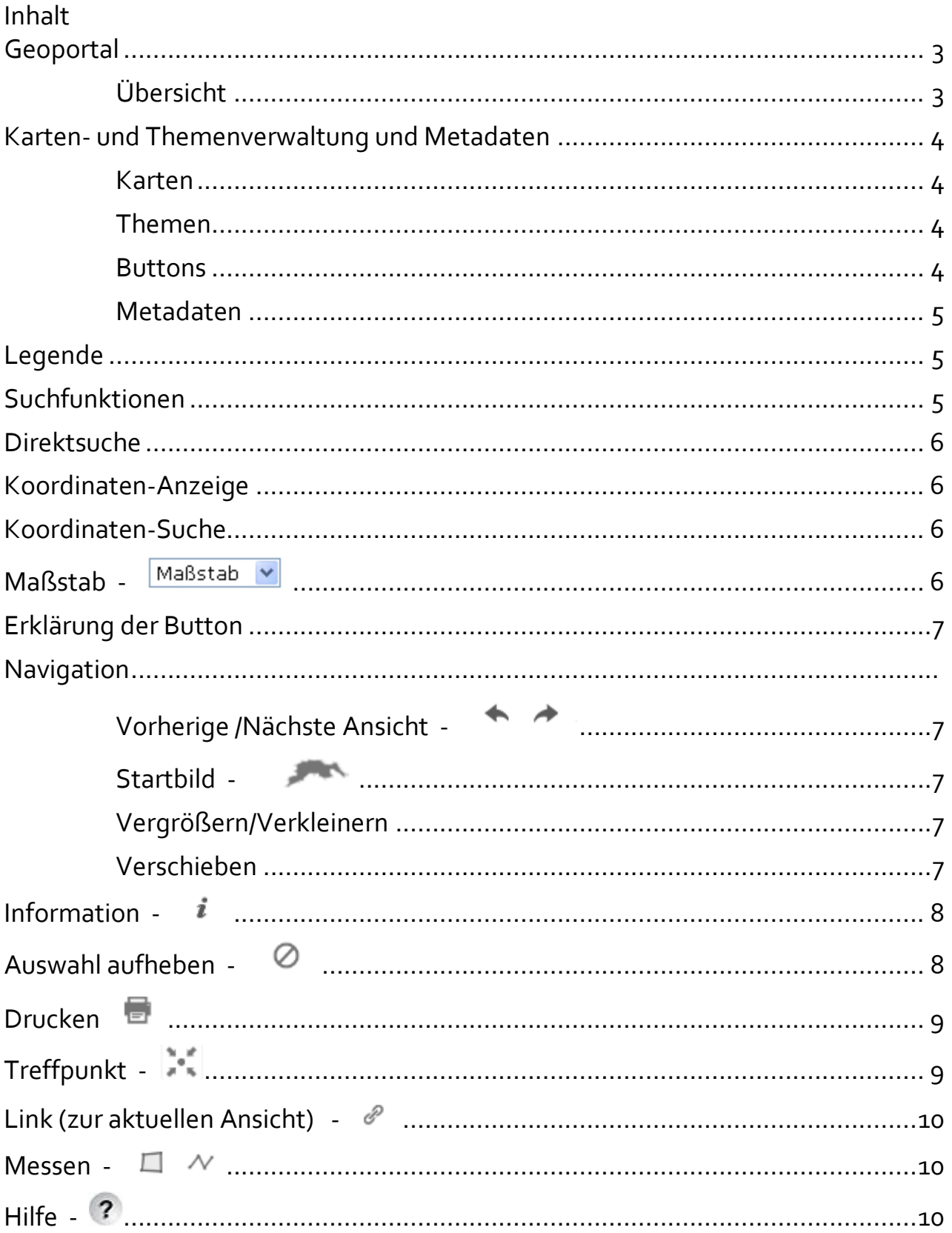

## <span id="page-2-0"></span>**Geoportal**

Mit dem Geoportal des Landkreis Lüneburg können Sie unterschiedliche Geoinformationen des Landkreises, der Kommunen und der Hansestadt Lüneburg abrufen und nach eigenen Interessen zusammenstellen.

Die amtlichen Hintergrundkarten (Geobasisdaten) werden vom Land Niedersachsen (LGLN) bereitgestellt. Sie können wählen zwischen topographischen Hintergrundgraphiken, Liegenschaftsgraphiken und Luftbildern.

Über die Eingabe "Landkreis Lüneburg Geoportal" finden Sie die Internetadresse zum Aufruf des Geoportals oder direkt [http://www.landkreis-lueneburg.de/G](http://www.landkreis-lueneburg.de/)eoportal

Die nachfolgende Beschreibung bezieht sich auf das allgemeine Geoportal. Der Landkreis Lüneburg hat noch weitere Portale mit besonderen Themenkomplexen (wie z.B. das Energieportal oder das Tourismusportal) veröffentlicht, die nicht immer alle beschriebenen Button oder Karten enthalten.

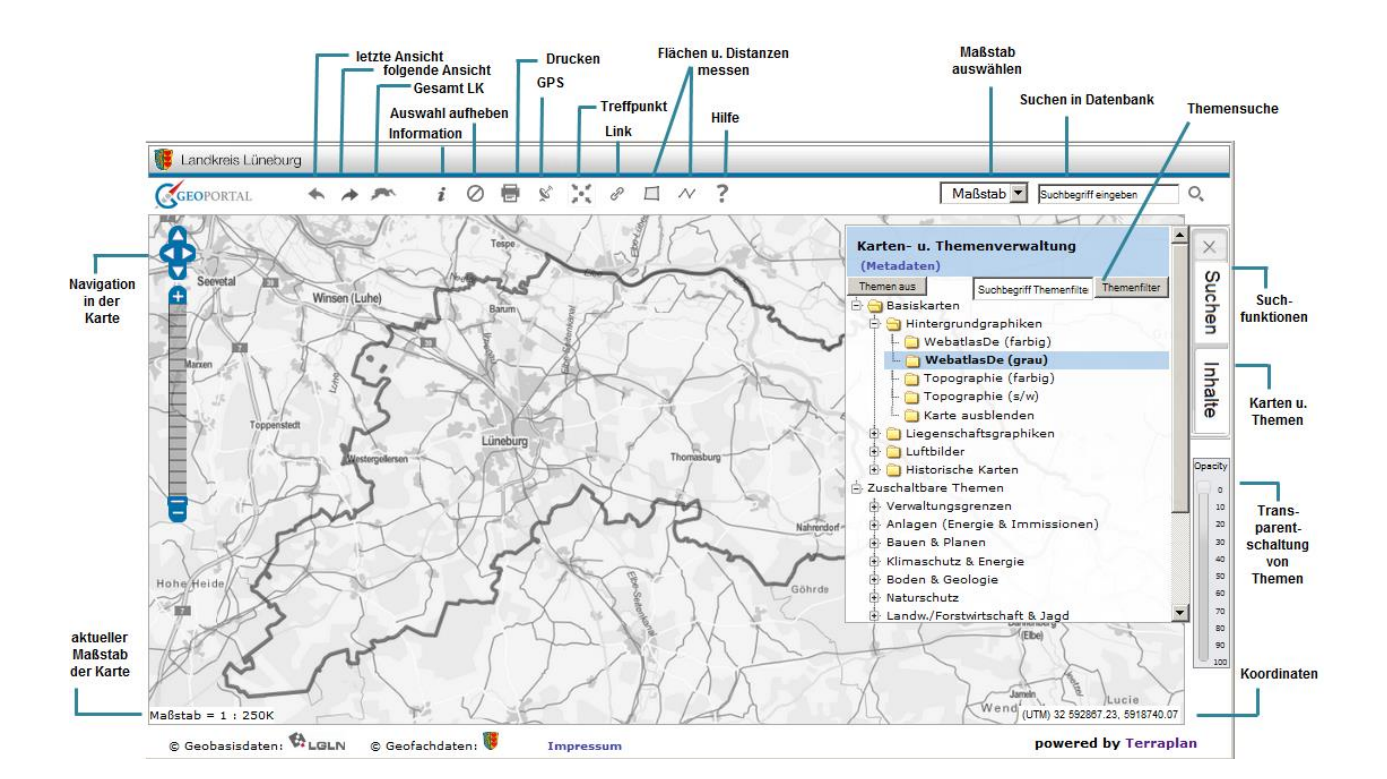

### <span id="page-2-1"></span>**Übersicht**

Oberhalb der Karte finden Sie Buttons zur Navigation, zum Infotool, Messen und Drucken. Rechts werden die Karten und Themen eingeschaltet, Metadaten angezeigt sowie Suchen nach unterschiedlichen Kriterien gestartet.

# <span id="page-3-0"></span>**Karten- und Themenverwaltung und Metadaten**

Mit der Karten - und Themenverwaltung können Sie entscheiden, welche Informationen Ihnen in der Karte angezeigt werden sollen.

Es wird zwischen den Basiskarten und den zuschaltbaren Themen unterschieden.

Zusätzlich befinden sich oberhalb der Basiskarten verschiedene Buttons mit Funktionen für den Kartenbaum ("Themen aus" und "Themenfilter").

Wird auf die Bezeichnung "(Metadaten)"geklickt, werden Grundinformationen zu den eingeschalteten Themen angezeigt.

### <span id="page-3-1"></span>**Karten**

Zu den Basiskarten gehören die Kategorien Hintergrundgraphiken, Liegenschaftsgraphiken und Luftbilder. Sie dienen als Kartengrundlage für hinzuschaltbare Themen. Es kann immer nur eine Basiskarte ausgewählt werden.

### **Themen**

Diese beinhalten zusätzliche Informationen, die einer Karte hinzugefügt werden können. Das ausgewählte Thema wird in der Kartenanzeige auf der ausgewählten Karte angezeigt. Werden mehrere Themen angewählt, so werden die Themen in der Reihenfolge, in der sie ausgewählt wurden, übereinander in der Karte dargestellt. Das bedeutet, dass sich einzelne Themen überlagern können.

Die Themen können in weitere Unterkategorien unterteilt sein. Durch Anklicken der vorgestellten  $\boxplus$  und  $\boxminus$  Zeichen, lassen sich die Themenkategorien aus- bzw. einklappen.

Zur Anzeige eines Themas setzen Sie ein Häkchen (per Mausklick) im vorgestellten  $\Box$ Kästchen bzw. klicken auf das Thema. Wollen Sie ein Thema aus der Karte entfernen, so entfernen Sie das Häkchen in der Box, indem Sie noch einmal auf das Kästchen bzw. auf die Themenbezeichnung klicken.

### **Buttons**

Mit dem Button Themen aus können Sie alle eingeschalteten Themen ausschalten und den geöffneten Karten- und Themenbaum wieder zuklappen.

Mit dem Button Themenfilter können Stichwortsuchen direkt in der Themenverwaltung vorgenommen werden. Ein Begriff oder ein Teil davon wird in dem Suchfenster links neben dem Button eingegeben und auf den Button Themenfilter geklickt. Kommt der Begriff in einem der Themenbezeichnungen vor, werden diese im Themenbaum geöffnet und markiert.

### **Metadaten**

Klickt man auf den Link **(Metadaten)** öffnet sich ein Dialogfenster und die Metadaten der aktuell ausgewählten Hintergrundkarte sowie der hinzugeschalteten Themen werden angezeigt.

Metadaten enthalten Beschreibungen sowie Informationen zur Quelle und zur Aktualität der Daten.

### <span id="page-4-0"></span>**Legende**

Die Legende ist neben dem Thema im Themenbaum sichtbar. Sind mehrere Darstellungen pro Thema vorhanden, so können diese über den Button in einem kleinen Fenster angezeigt werden. Dieses Fenster wird mit einem erneuten Mausklick geschlossen.

Große Legenden werden mit einem Symbol neben dem Thema angezeigt.

### <span id="page-4-1"></span>**Suchfunktionen**

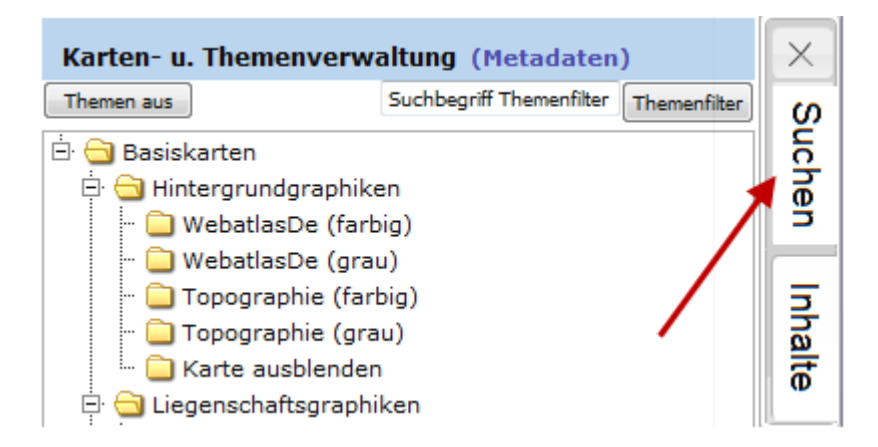

Die Suchen öffnen Sie mit dem Klick auf den Button "Suchen" neben dem Themenbaum.

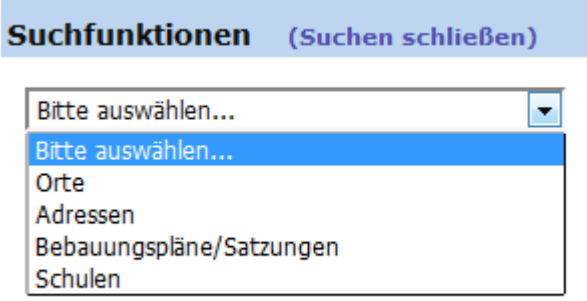

Es werden verschiedene Suchfunktionen angeboten. z.Bsp. Adressen, Orte oder Bebauungspläne /Satzungen). Wählen Sie eine Suchfunktion aus. Geben Sie in den Feldern darunter die jeweiligen Suchparameter an, die je nach gewählter Suche unterschiedlich sind. Bei der Adresssuche müssen Sie zum Beispiel Straße und Hausnummer angeben oder auswählen.

Um die Suche zu starten, klicken Sie auf den Suchen-Button Buchen links unten.

Bei erfolgreicher Suche wird das gewünschte Objekt in der Karte zentriert. Konnte kein Objekt zu den jeweiligen von Ihnen angegebenen Suchparametern gefunden werden, erscheint eine entsprechende Meldung im Kartenfenster.

#### <span id="page-5-0"></span>**Direktsuche**

Neben der normalen Suche gibt es noch die Direktsuche in der Menüzeile oben rechts über die sehr schnell und komfortabel in der Adressdatenbank gesucht werden kann.

### <span id="page-5-1"></span>**Koordinaten-Anzeige**

Wenn Sie den Mauszeiger auf der Karte bewegen, werden Ihnen die aktuellen Koordinaten unten rechts angezeigt. Die Koordinaten werden als ETRS89 /UTM-Koordinaten ausgegeben.

# **Koordinatensuche -**

Mit der Koordinatensuche können Sie, Ihnen vorliegende Koordinaten in der Karte suchen und anzeigen.

#### <span id="page-5-2"></span>**Maßstab**

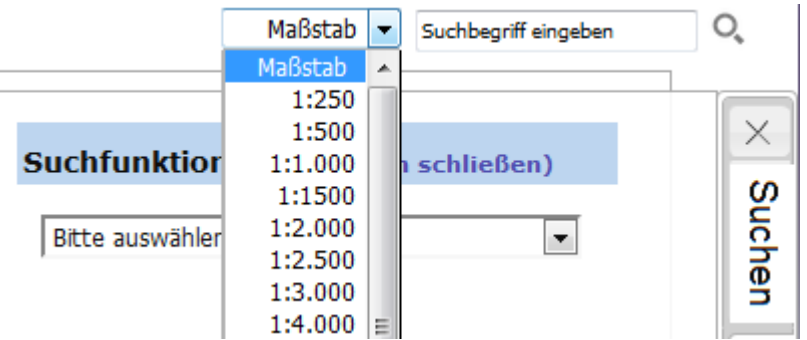

Wählen Sie hier den Maßstab aus. Die Kartenanzeige wird dann dem ausgewählten Maßstab angepasst.

Der aktuelle Maßstab der Karte wird links unten in der Karte angezeigt.

# <span id="page-6-0"></span>**Erklärung der Button**

# <span id="page-6-2"></span><span id="page-6-1"></span>**Vorherige /Nächste Ansicht -**

**Startbild -** 

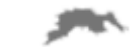

Durch betätigen des Buttons wird Ihnen die Karte wieder in der vollen Ausdehnung (Landkreis Lüneburg) angezeigt.

### <span id="page-6-3"></span>**Vergrößern/Verkleinern**

Mit dem Mausrad können Sie in die Karte zoomen.

Wird die Hochstelltaste gedrückt gehalten, kann mit der linken Maustaste im Kartenfenster ein Rechteck (zum Zoomen) aufgezogen werden.

### <span id="page-6-4"></span>**Verschieben**

<span id="page-6-5"></span>Mit der linken Maustaste in die Karte klicken, halten und den Mauszeiger bewegen. Der Ausschnitt wird dann in die jeweilige Richtung verschoben.

### **Information**

Klicken Sie auf das Objekt in der Karte, zu dem Sie weitere Informationen wünschen. Sofern zu dem angeklickten Objekt Informationen vorhanden sind, werden diese in einem zusätzlichen Dialogfenster angezeigt.

Manchmal öffnet sich auch erst eine Kurzinformation (z.B. bei den Punktobjekten mit MouveOver-Funktion). Über den Link (weitere Informationen) in der Kurzinfo kann dann die gesamte Information abgerufen werden.

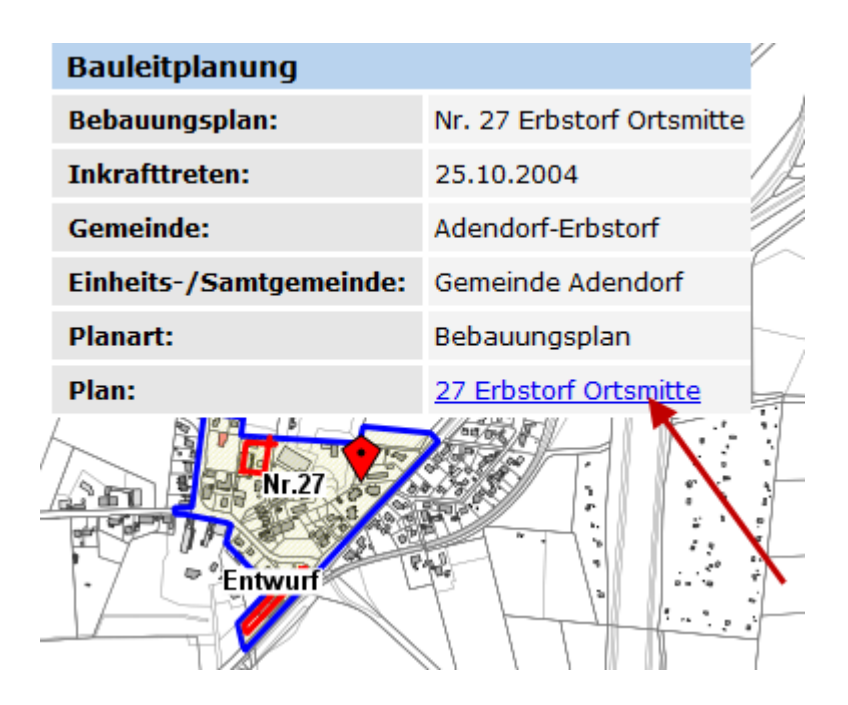

Neben den direkt im Infotool aufgeführten Informationen können z.B. auch Dokumente im PDF–Format als Link vorliegen. Beim Anklicken des Links öffnet sich automatisch das Dokument. Bitte beachten Sie, dass größere Dokumente unter Umständen längere Ladezeiten verursachen. Sie können die Dokumente schließen, ohne das das Auskunftssystem davon betroffen ist. Weiterhin können Links zu externen Internetquellen vorhanden sein. Auch hier öffnet sich automatisch Ihr Browser und die verlinkte Website wird angezeigt. Diese können Sie ebenso jederzeit ohne Beeinträchtigung des Auskunftssystems schließen.

# <span id="page-7-0"></span>**Auswahl aufheben**

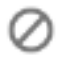

Mit der Funktion "Auswahl aufheben" löschen Sie alle im Kartenbild vorhandenen Markierungen.

Ein Objekt in der Karte wird dann farbig oder mit einem Symbol markiert, wenn eine Suche ausgeführt wurde.

# <span id="page-8-0"></span>Drucken

Für diese Funktion ist der Adobe Reader notwendig.

Wählen Sie einen Kartenausschnitt und/oder ein Thema aus und klicken Sie anschließend auf das Druckersymbol.

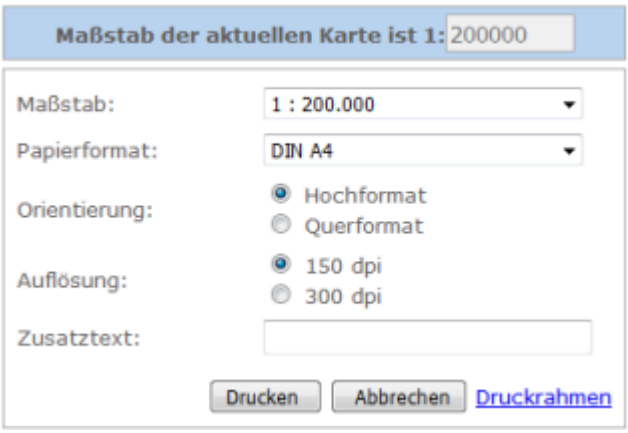

Die Karte können Sie als PDF-Datei speichern bzw. drucken. In der Voransicht können Sie die Karte mit der Maus verschieben oder mit dem Mausrad zoomen.

Mit dem Druckrahmen können Sie die Druckposition im Kartenfenster vor dem Druck bestimmen.

Sie können weitere Druckeinstellungen (Maßstab, Papierformat, Hoch- oder Querformat) vornehmen, bevor der Kartenausschnitt als Voransicht erzeugt wird.

Der gedruckte Auszug aus dem GEOPORTAL enthält automatisiert Angaben zum Ausgabedatum und zum Darstellungsmaßstab sowie zum Aktualitätsstand der Karte. Der Ausdruck ist immer genordet.

<span id="page-8-1"></span>Legende der Karte

\nTerffpunkt - 
$$
\sqrt{\frac{3}{5}}
$$

Mit dem *Treffpunkt*-Button können Sie einen beliebigen Punkt auf der Karte markieren und diesen dann per E-Mail versenden.

### <span id="page-9-0"></span>**Link (zur aktuellen Ansicht) -**

Mit dieser Funktion können Sie einen Link verschicken bzw. speichern. Mit diesem Link kann die aktuell angezeigte Ansicht geöffnet werden.

<span id="page-9-1"></span>**Messen** -  $\Box$   $\land\$ 

Mit dem *Messen*-Werkzeug können Sie Flächen oder Strecken (Distanzen) messen. Gemessen wird mit Mausklicks in der Karte. Wenn Sie über den Kartenausschnitt hinaus messen wollen, dann wie gewohnt beim Messvorgang in die Karte klicken, halten und ziehen, wie beim Verschieben. Anschließend weiter messen. **Mit einem Doppelklick die Messung beenden.**  Durch den Doppelklick wird automatisch der Endpunkt mit dem Startpunkt verbunden. Das Ergebnis der Messung wird Ihnen in einem Fenster angezeigt. Nach dem Messen den

Auswahlbutton  $\oslash$  betätigen.

Wird eine weitere Linie oder Fläche gemessen verschwindet das zuvor gemessene Objekt.

## <span id="page-9-2"></span>**Hilfe -**

Hier finden Sie Sie eine Kurzbeschreibung zu den einzelnen Button und Bereichen.